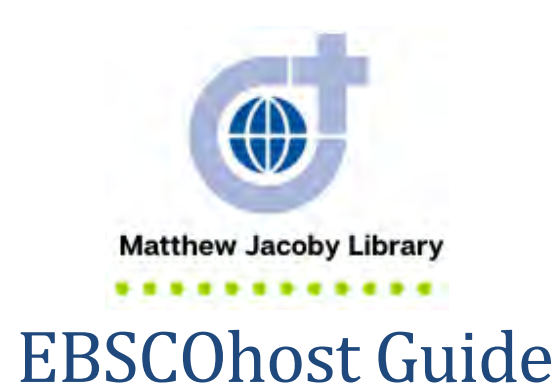

**EBSCOhost's** is an online research platform that has multiple databases. A database is a searchable collection of information. Some databases cover many subjects—such as Academic Search Ultimate (e.g. Anthropology, Chemistry, Music, Psychology, Zoology). Some databases cover only one or two subjects—such as Philosopher's Index with Full Text (Religion and Philosophy). Each EBSCOhost database is unique and may contain different sources. For example, Academic Search Ultimate contains academic journals, magazines, trade publications, news, reviews, journals, books, biographies, primary source documents, reports, government documents, and pamphlets while Philosopher's Index with Full Text only contains academic journals, books, and book reviews. Both of the databases mentioned—and many more—can be searched simultaneously.

#### Use this guide to access and search EBSCOhost.

 $\mathcal F$  EBSCOhost is particularly helpful after you have done some introductory research. Use a dictionary to define key terms and consult an encyclopedia to find a topical overview or history. This introductory research will enhance your EBSCOhost search.

## **Contents**

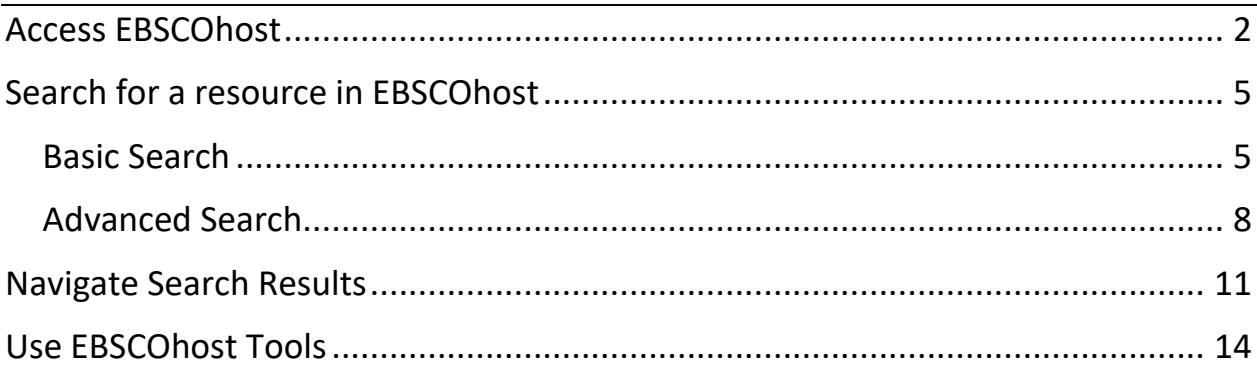

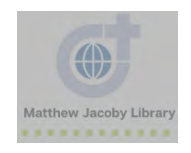

### 2 EBSCOhost Guide

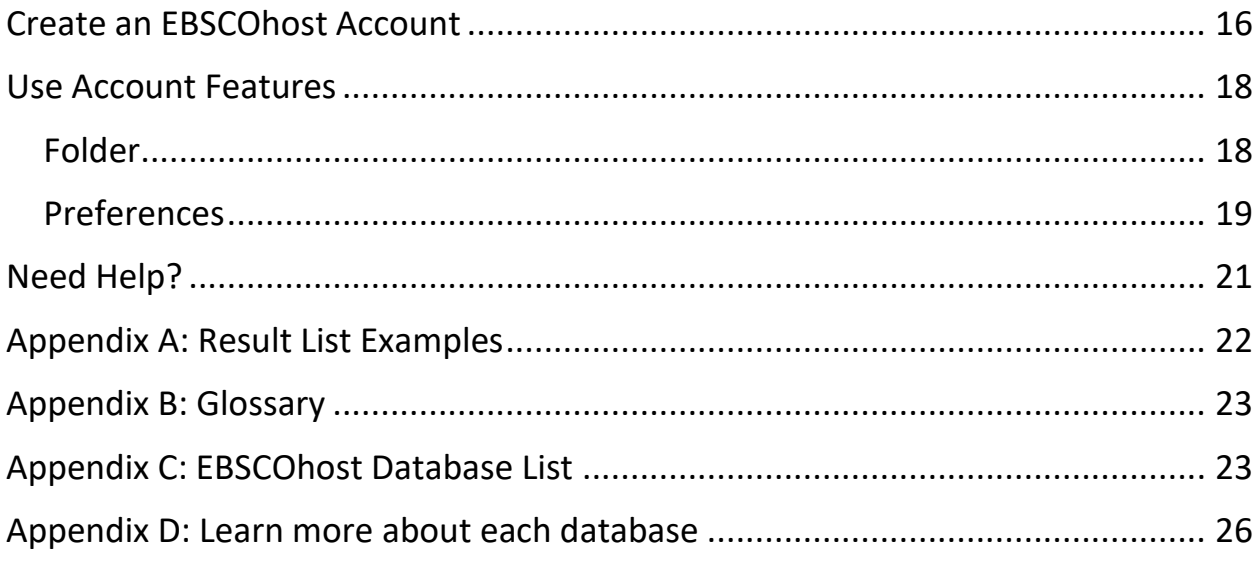

### <span id="page-1-0"></span>2 EBSCOhost Access EBSCOhost

- 1. Go to the **Divine Word College** website [\(https://www.dwci.edu/\)](https://www.dwci.edu/)
- 2. Hover your cursor over **Academics** and click [Matthew Jacoby Library](https://www.dwci.edu/academics/matthew-jacoby-library)
- 3. Click **Online Resources**

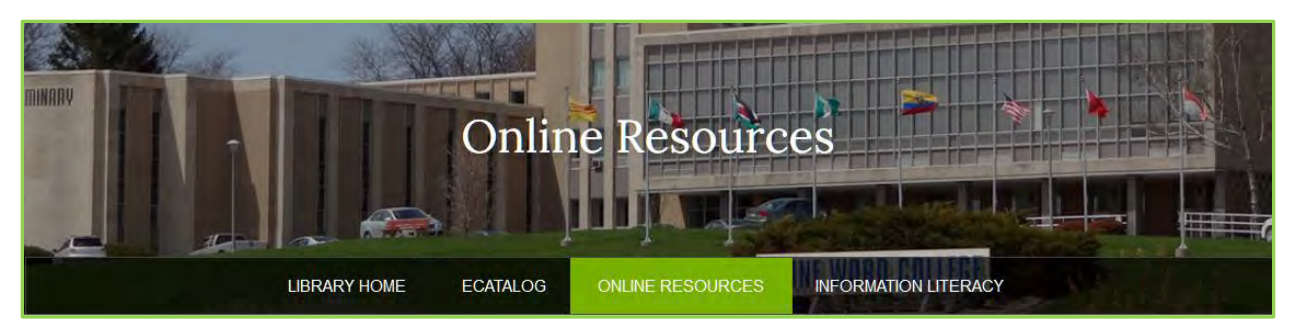

### 4. Click **EBSCOhost**

**EBSCOhost:** A comprehensive index to many hundreds of magazines, newspapers and other resources. Includes images of actual documents.

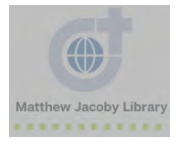

### 3 EBSCOhost Guide

#### 5. Click **EBSCOhost Web**

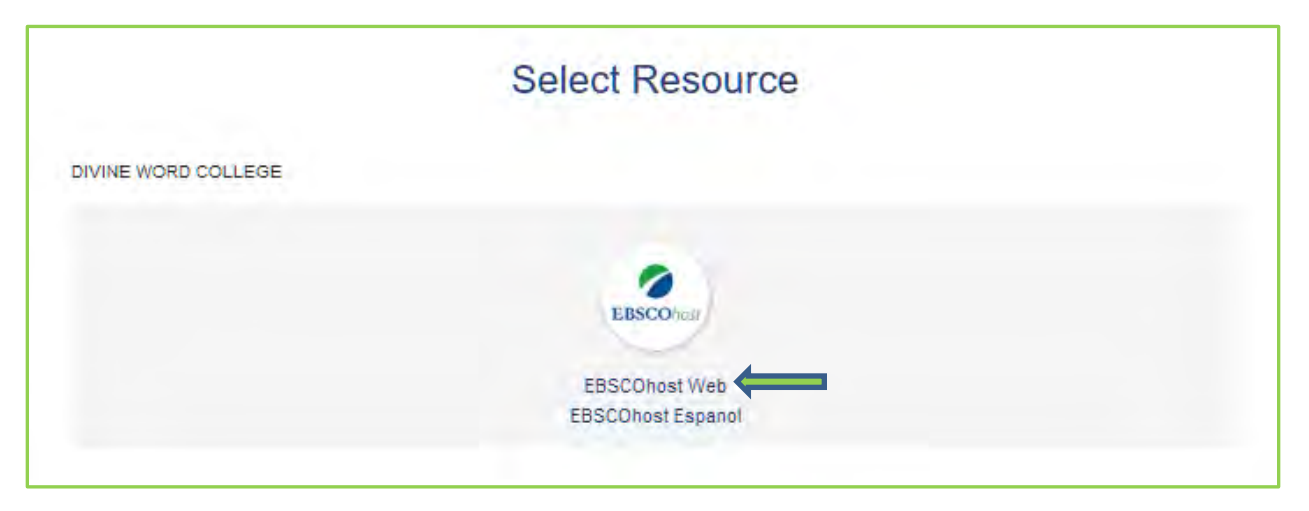

6. Off-campus users will need ID and password to login. Call Mr. Daniel Williams to receive this information. \*Due to security reasons, we cannot post this information or send it via email.

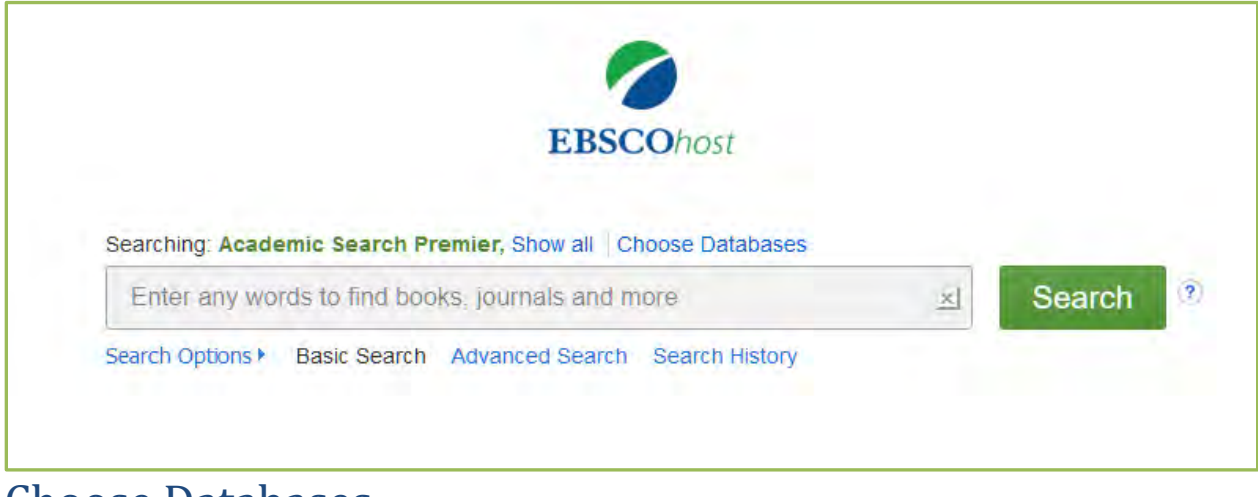

## Choose Databases

Searching: Academic Search Premier, Show all Choose Databases

#### 1. Go to EBSCOhost

2. Click **Select / deselect all** and then click **OK.** Make sure all the boxes are checked. While this may result in a slower response time, you will ensure that you are searching all available databases.

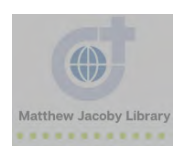

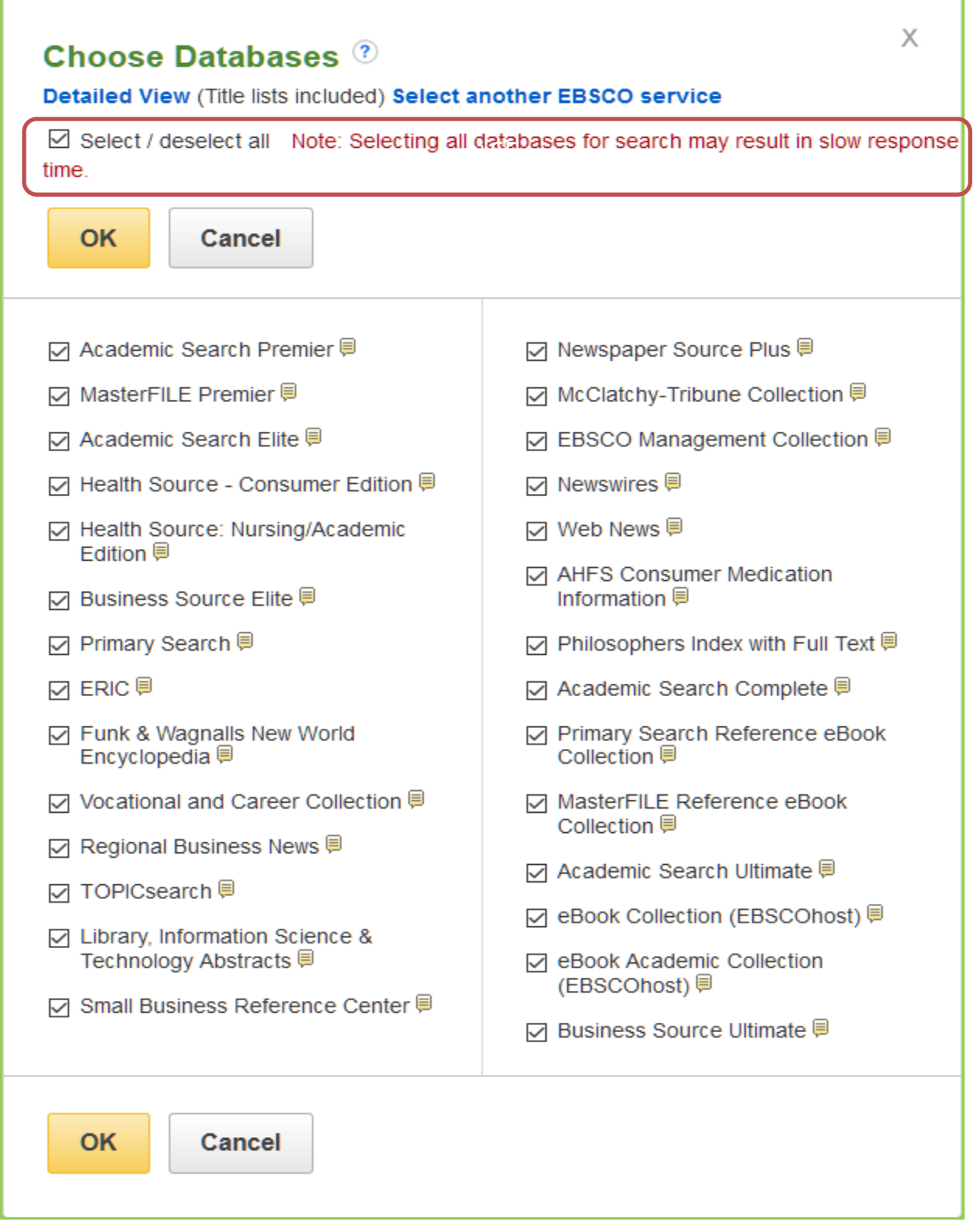

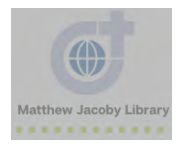

# <span id="page-4-0"></span>Search for a resource in EBSCOhost

EBSCOhost provides two methods for searching: Basic and Advanced.

<span id="page-4-1"></span>Basic Search

- 1. Go to EBSCOhost
- 2. **Basic Search:** If already have a resource in mind, enter the title in the search box and then click **Search**. As you can see below, when you start typing the name of a resource, a list of suggestions will pop up.

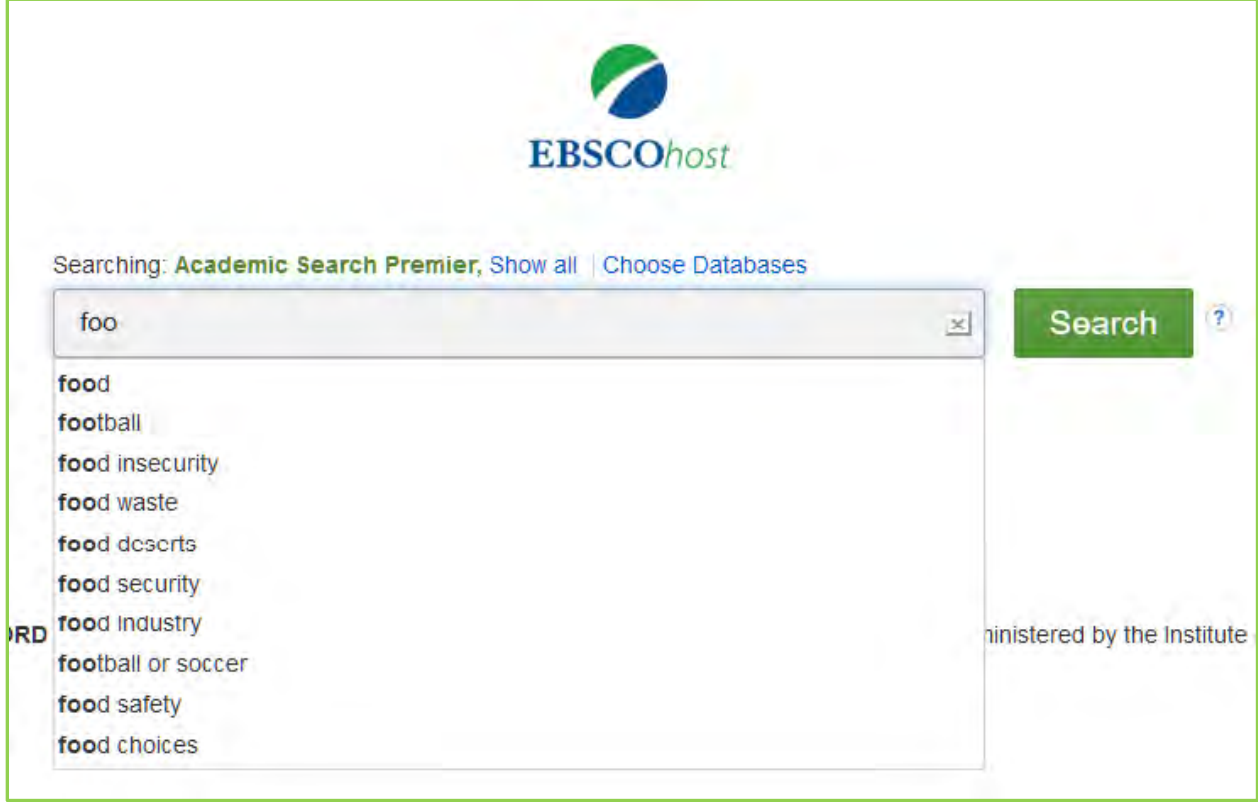

3. If you have a general topic in mind, type a few key words in the search box and then click **Search**

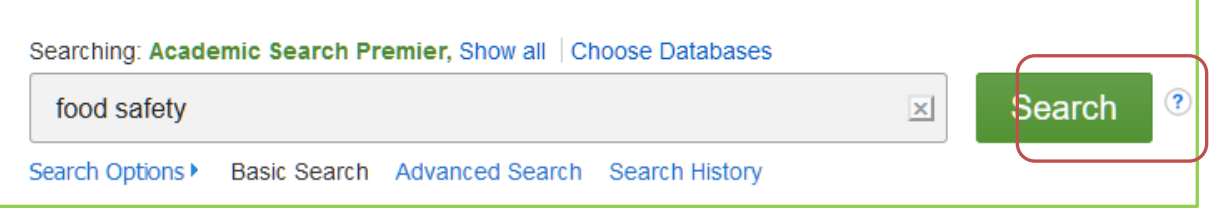

A search for [food safety] gives me 556, 012 results

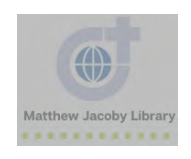

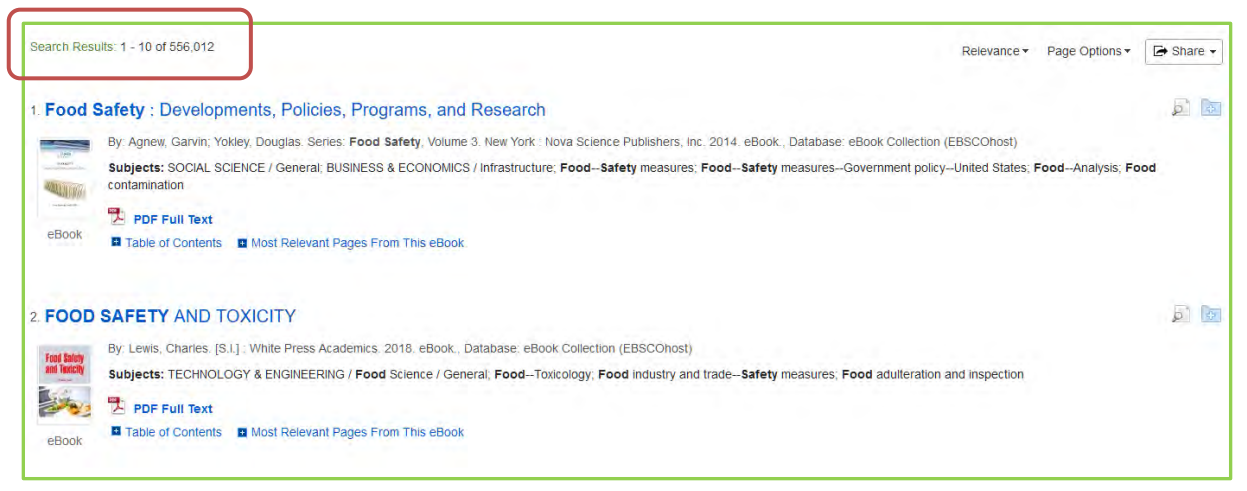

A search for ["food safety" AND Iowa] gives me 3, 458 results (a lot less!). Be sure to use quotation marks if you want to search for an entire phrase. For example, [food safety Iowa] would be searched as [food AND safety AND Iowa] as opposed to [Food safety And Iowa]. For more search tips, click [here.](https://connect.ebsco.com/s/article/EBSCOhost-Searching-Tips?language=en_US)

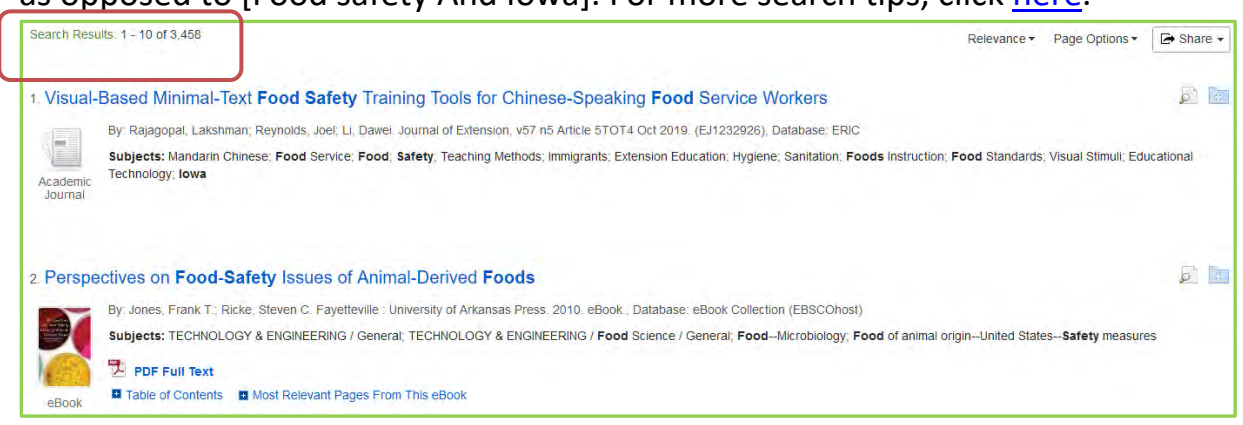

4. **Refine** your results. Use the **limiters** on the left-hand side to narrow down your search even more

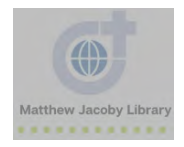

### **EBSCOhost Guide**

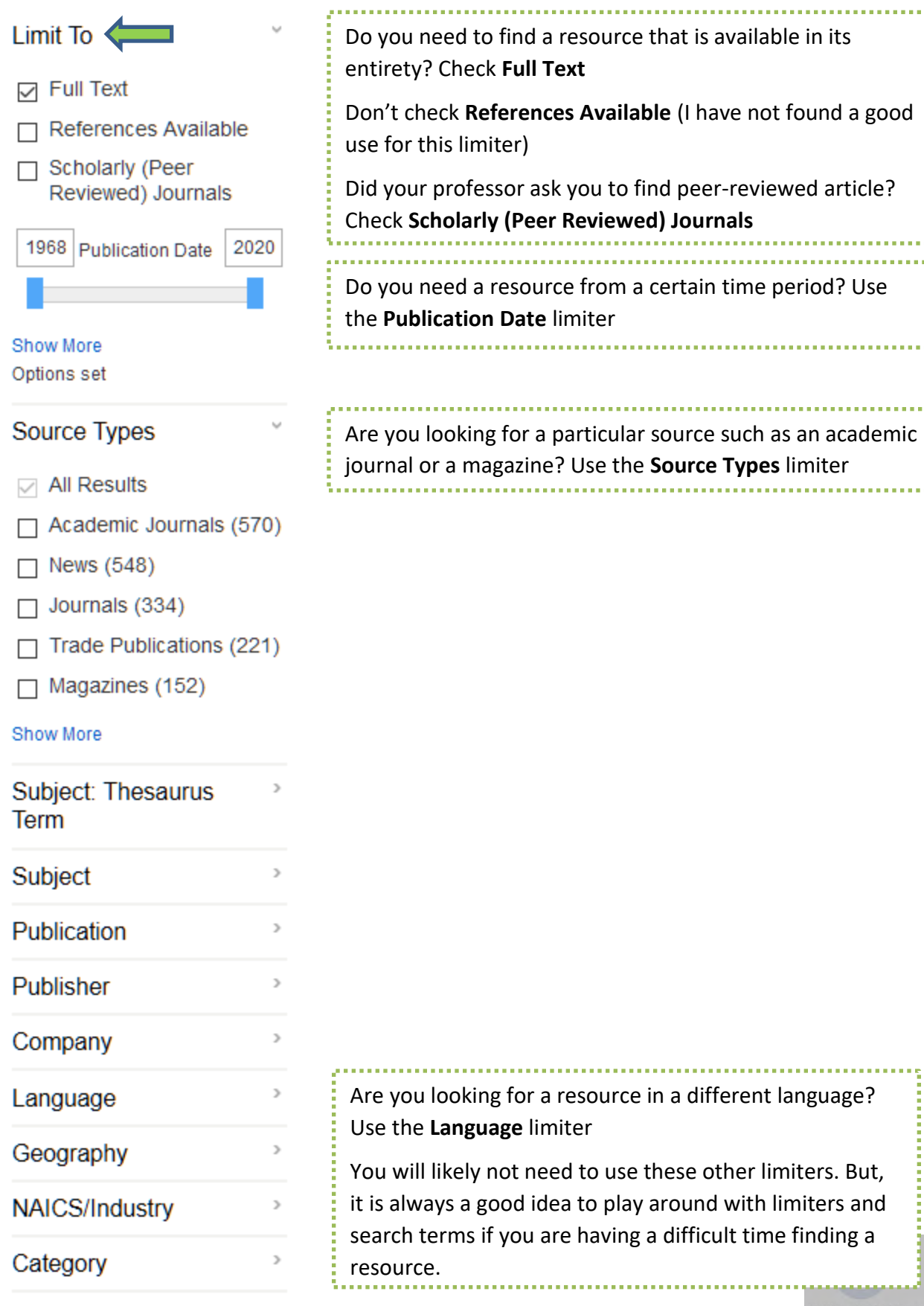

A search for "Food safety AND Iowa" limited to **Full Text, Scholarly Journals, and 2010-2020** gives me 471 results

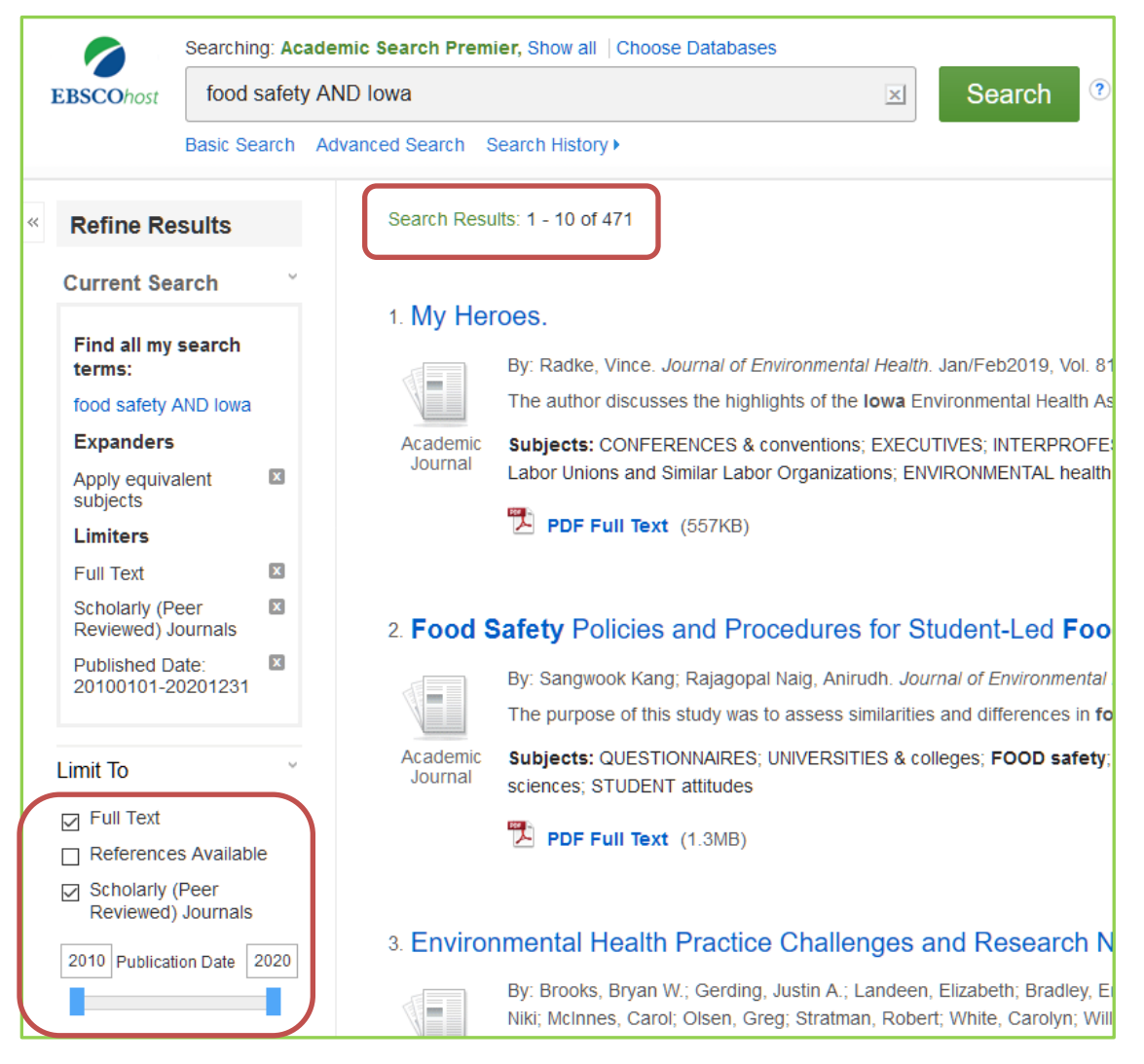

### <span id="page-7-0"></span>Advanced Search

1. Go to EBSCOhost or click **New Search** if you are already in EBSCOhost

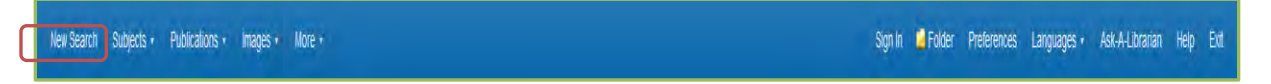

2. Click **Advanced Search.** You can access even more search features by conducting an **Advanced Search** and set limiters prior to searching

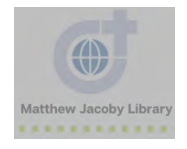

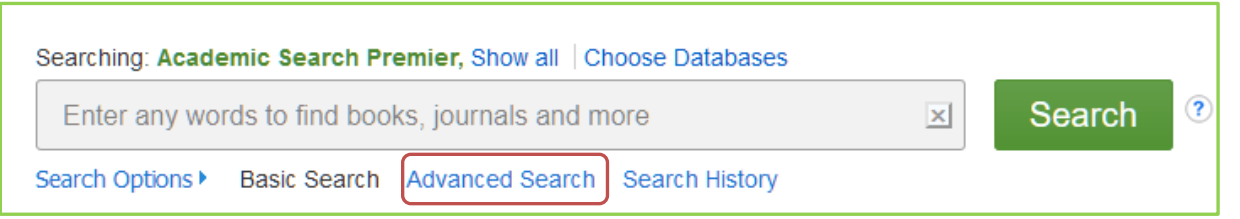

3. Enter your search terms in the boxes

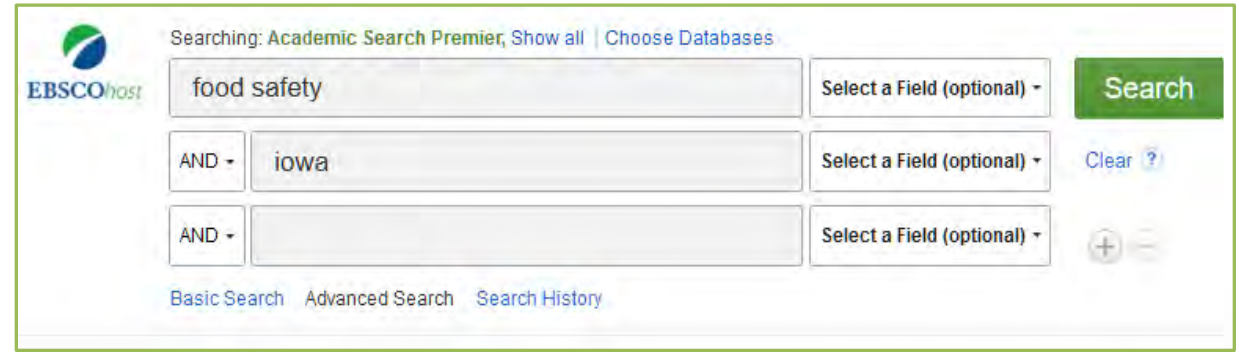

4. Optional: You can choose a field for each term. This is especially helpful if you know the title or author of the resource.

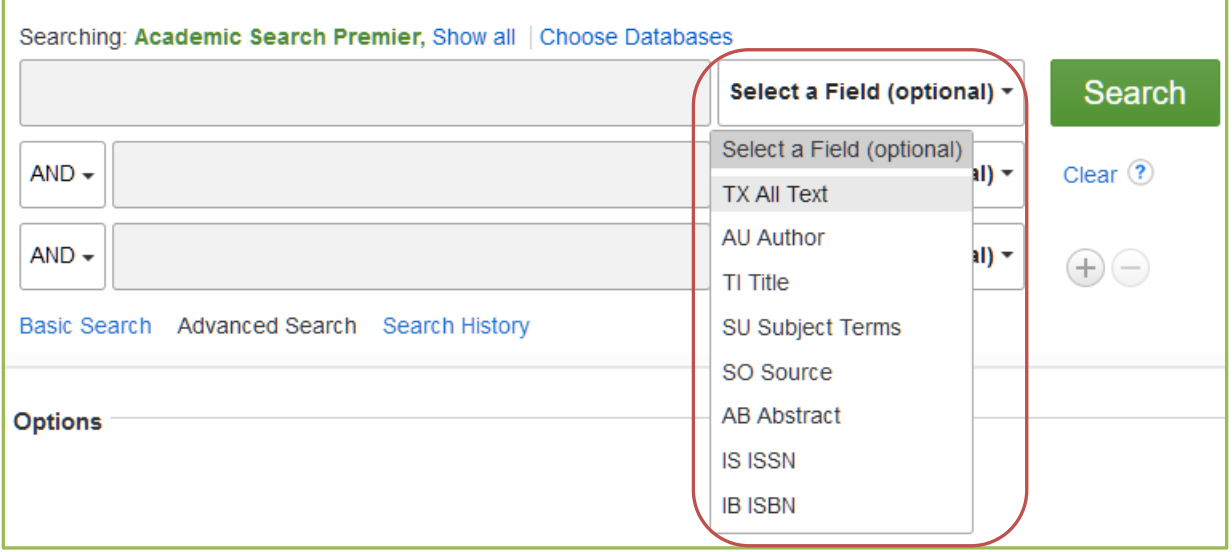

5. Choose **Search modes and Expanders.** The default is "**Find all my search terms**." If you are comfortable with Boolean searching, then click **Boolean/Phrase**  option

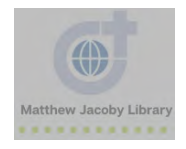

#### **Search Modes and Expanders**

Select from:

- Boolean/Phrase Supports any Boolean searching or exact phrase searching. Stop words are ignored when part of phrases being searched.
- Find all of my search terms Auto AND all search terms entered (e.g. web AND accessibility)
- . Find any of my search terms Auto OR all search terms entered (e.g. web OR accessibility)
- SmartText Searching You can copy and paste large chunks of text to search for results. SmartText Searching leverages a technology that summarizes text entered to the most relevant search terms then conducts search. This search mode is not available for all databases.

#### **Boolean Terms**

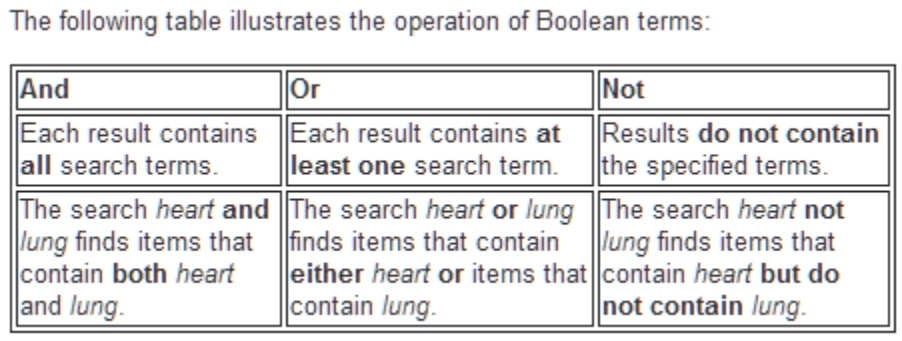

6. **Limit Your Search.** This is where you can limit to full text, scholarly journals, and published date (like we did with **limiters** in **Basic Search**)

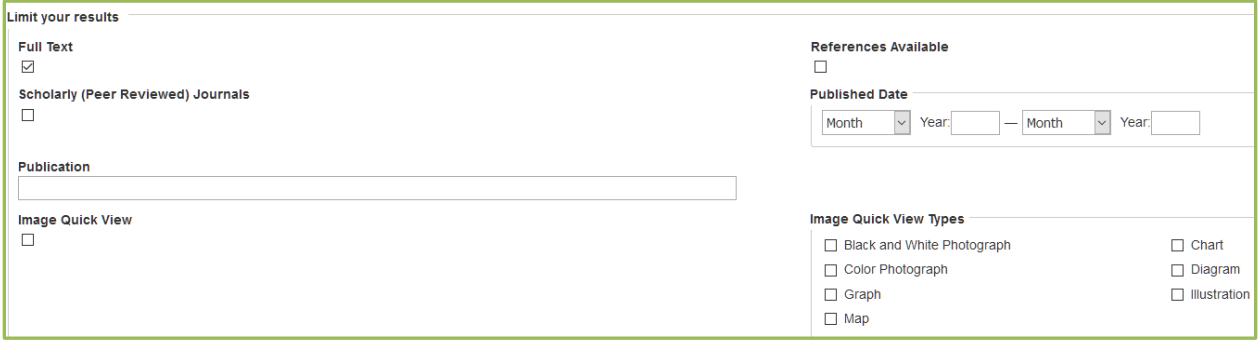

7. Use **Special Limiters**. Each database has its own limiters. These are only useful if you know what database you want to search in.

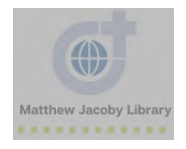

### 11 EBSCOhost Guide

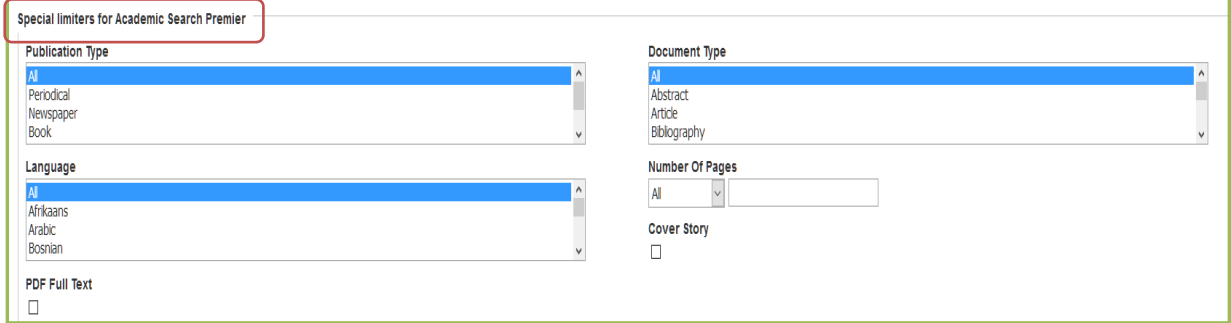

8. After choosing **Search Options,** click **Search**

# <span id="page-10-0"></span>Navigate Search Results

You have entered a **Basic** or **Advanced Search**, now you need to look at the results.

1. Look at your Search Results. If you have more than a few thousand, then you will probably want to narrow or **limit** your search

These are the results for a keyword search for [food safety]

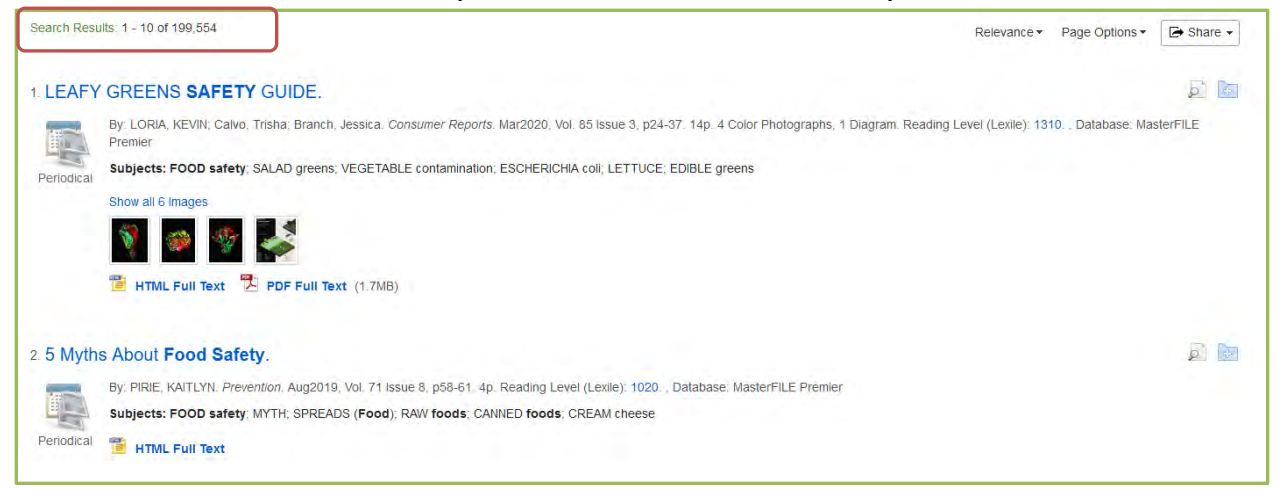

2. After limiting your search (by using **limiters** and/or adding key terms or phrases), scan the first page of results. The default is 10 results per page.

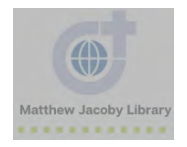

#### This is a search for ["food safety" AND Iowa] that is limited to Academic Journals

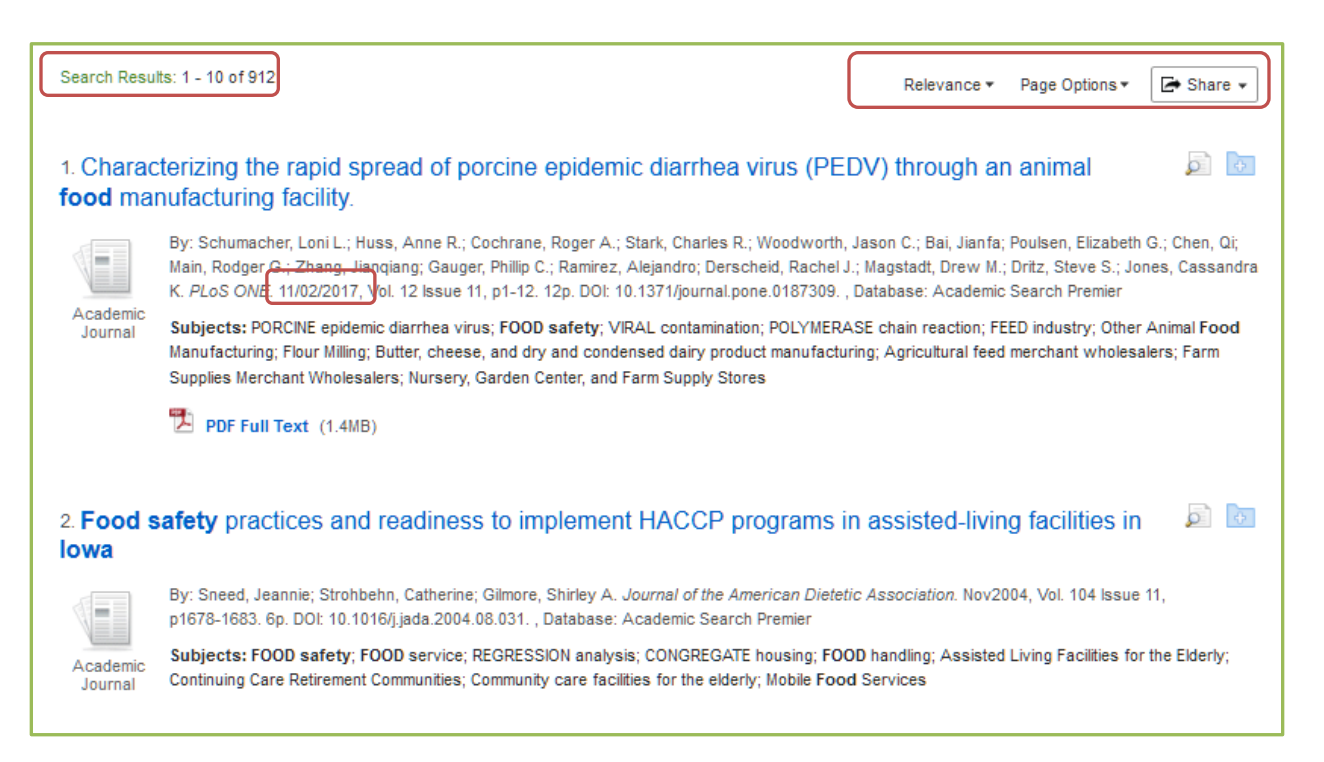

3. Optional: Change how the results are ordered. By default, EBSCOhost orders results by **Relevance.** But, you may want to find the newest or oldest research on a topic. To do so, click **Date Newest** or **Date Oldest.** 

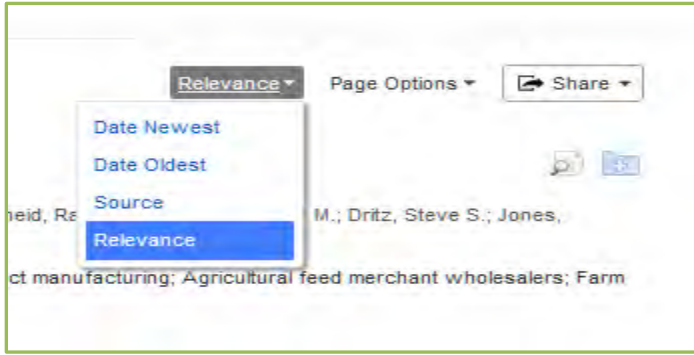

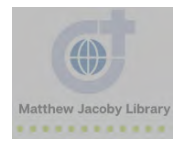

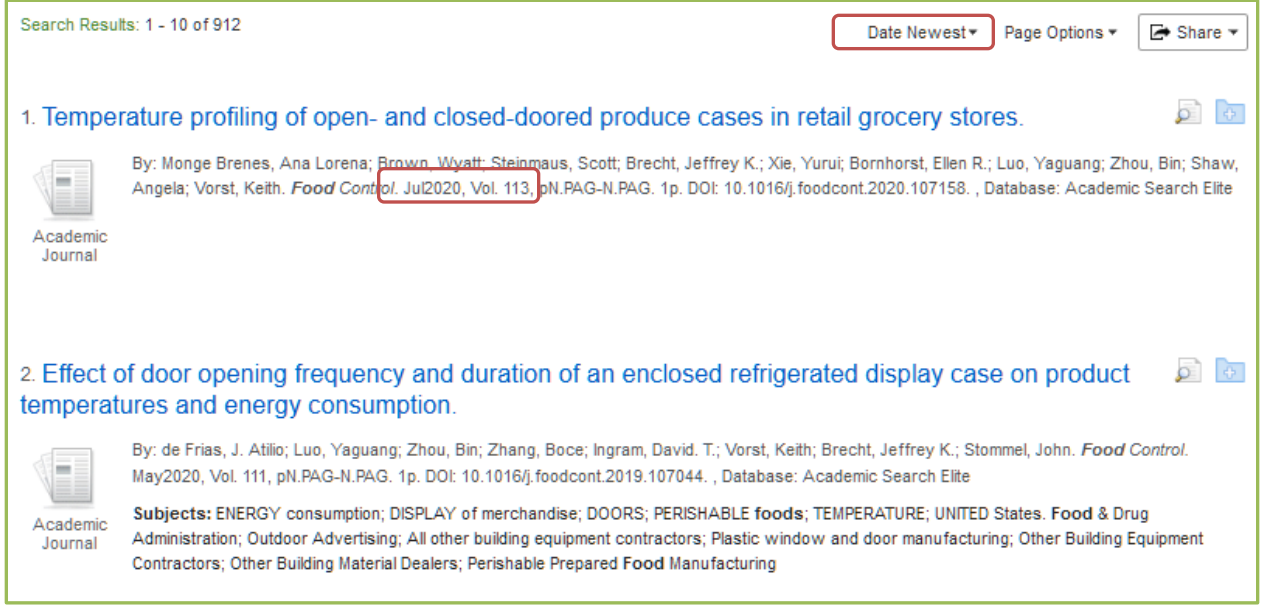

## 4. Optional: Change **Page Options.** Here you can change Result Format, Image Quickview, Results Per Page, and Page Layout.

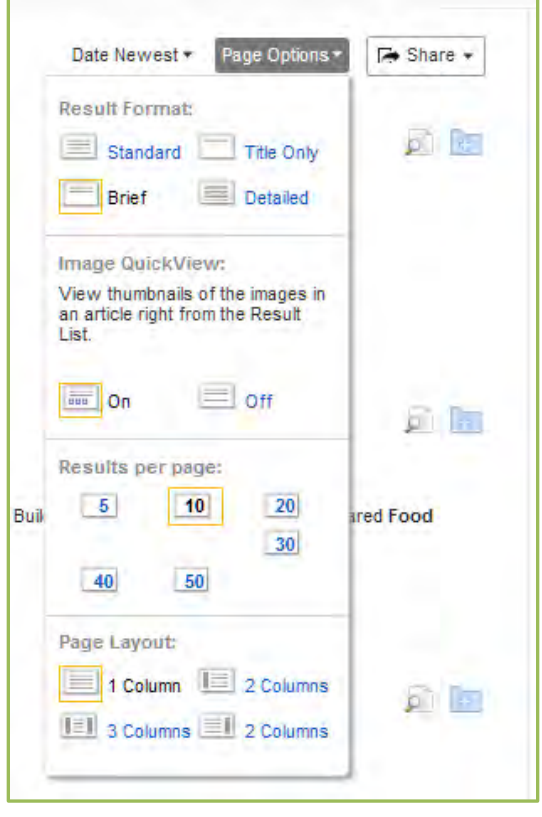

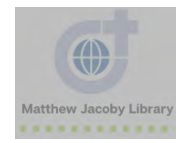

5. Optional: **Share Results**. Here you can add results to **Folder**, add search to **Folder**, create an alert about the topic you searched, or copy the **Permalink** (For more information on your **Folder**, see section below).

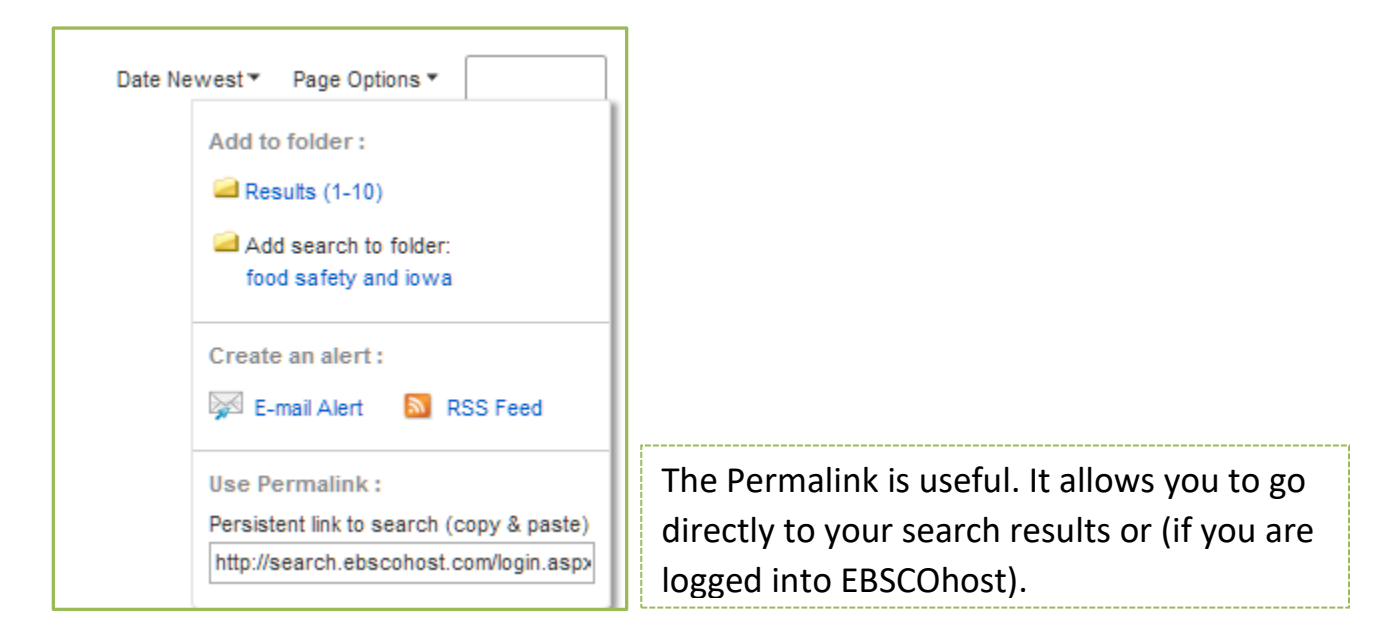

# <span id="page-13-0"></span>Use EBSCOhost Tools

- 1. Go to EBSCOhost
- 2. Conduct a **Basic** or **Advanced Search**
- 3. Click on a search result

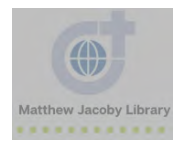

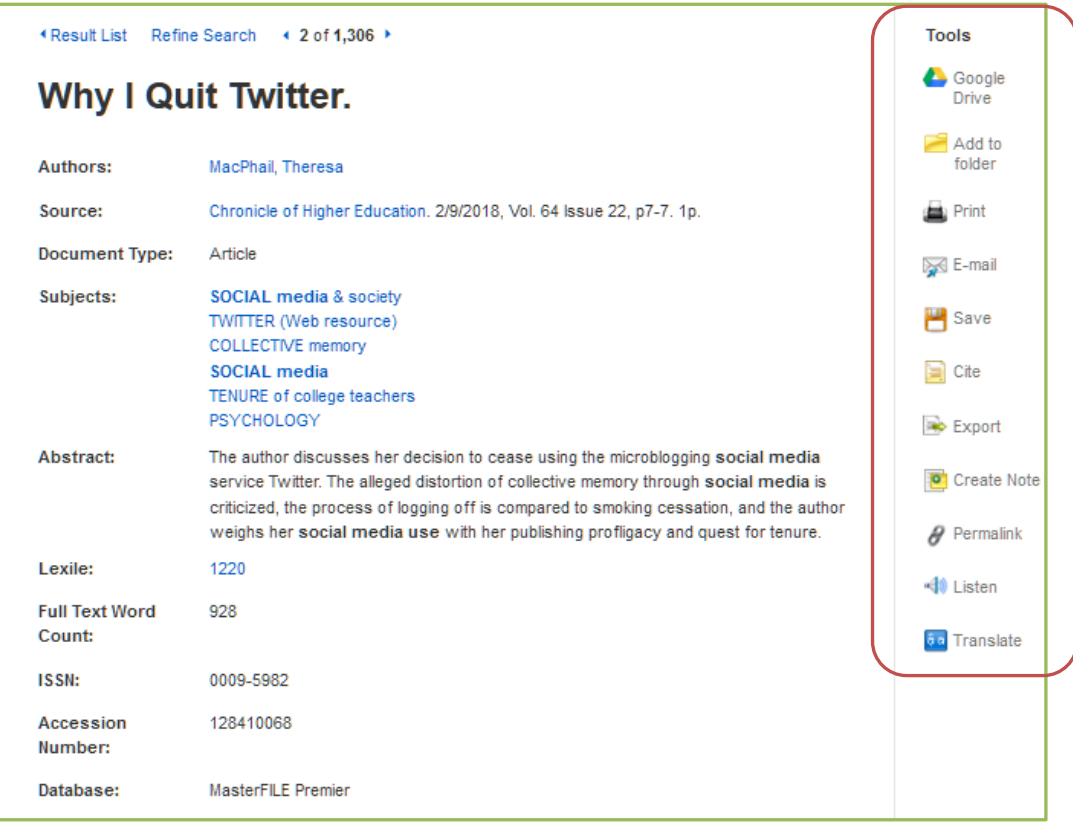

## 4. Notice **Tools** on the right side of the page

#### 5. Click on each **Tool** to see what it does

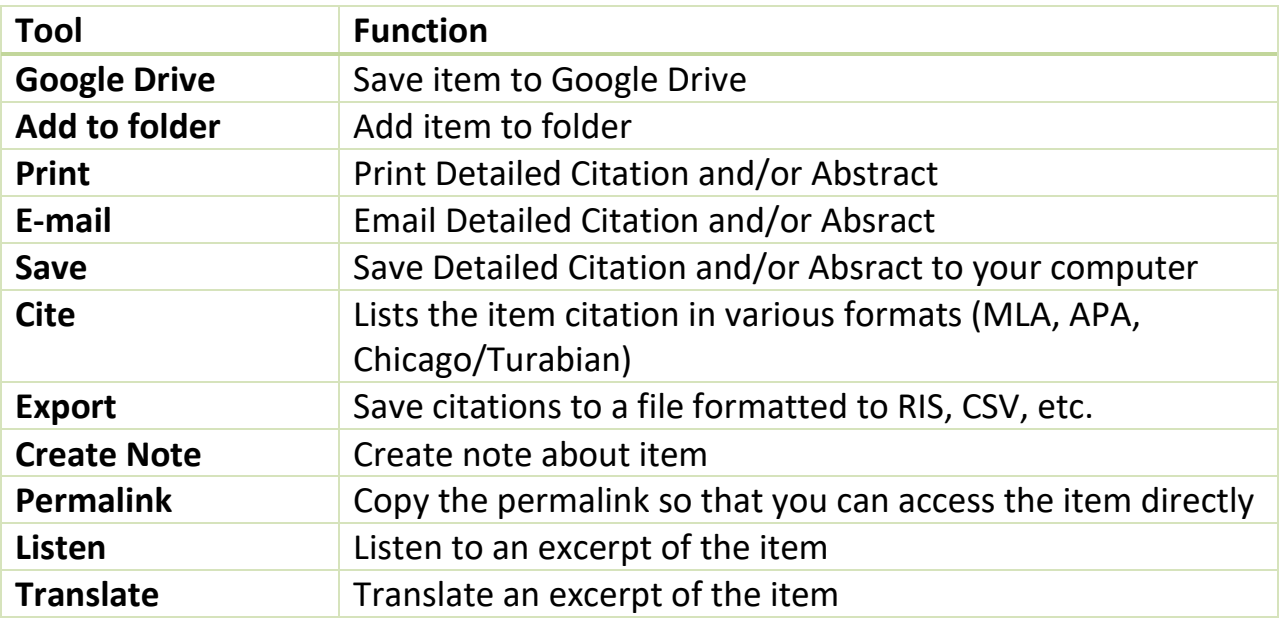

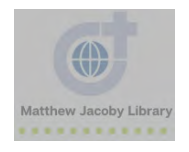

# <span id="page-15-0"></span>Create an EBSCOhost Account

1. Go to EBSCOhost

2. Click Sign In (Top right side of the page)

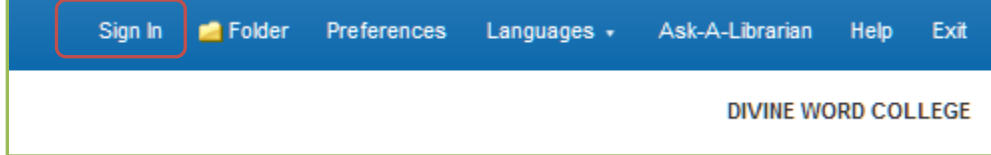

3. Click Create one Now

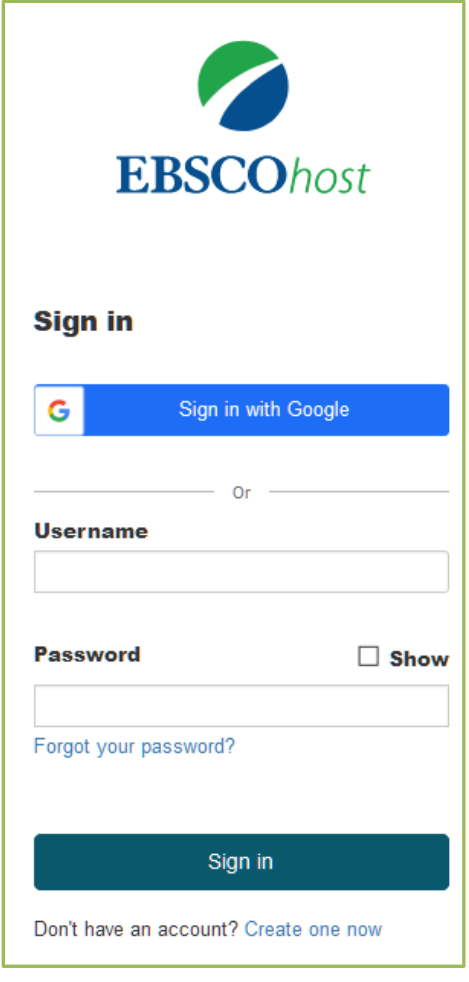

4. Enter the required information and then click continue

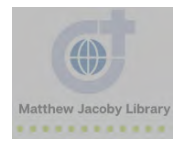

5. Click **Click here**

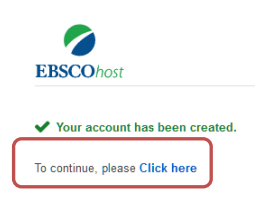

- 6. Sign in with the username and password you just created
- 7. Search EBSCOhost (notice the "My" above the EBSCOhost logo)

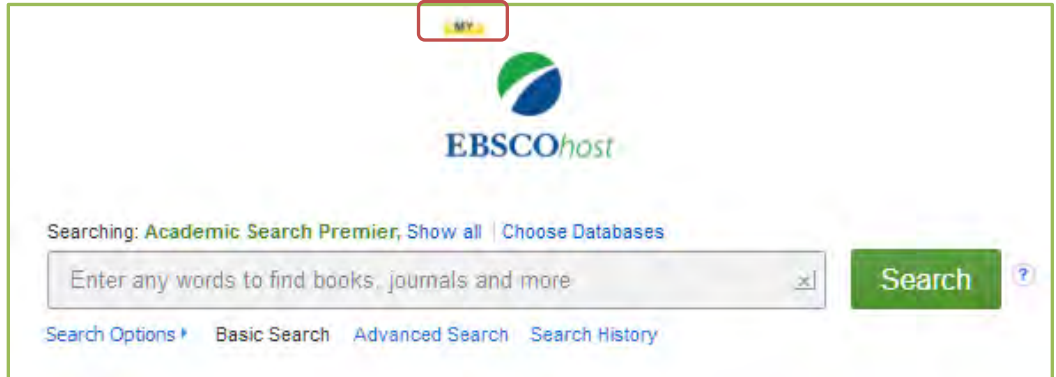

3. Save items to your **Folder** in the results page

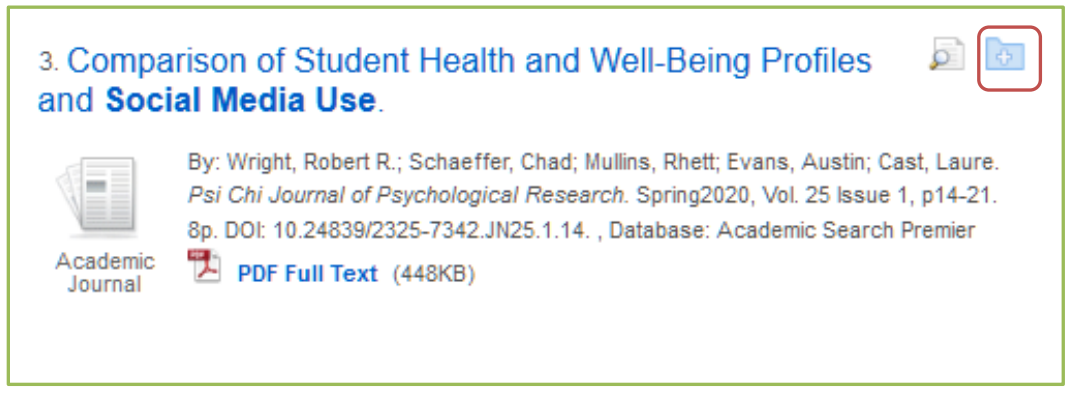

OR click **"Add to folder"** in the item page

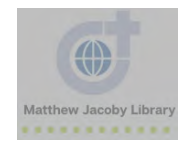

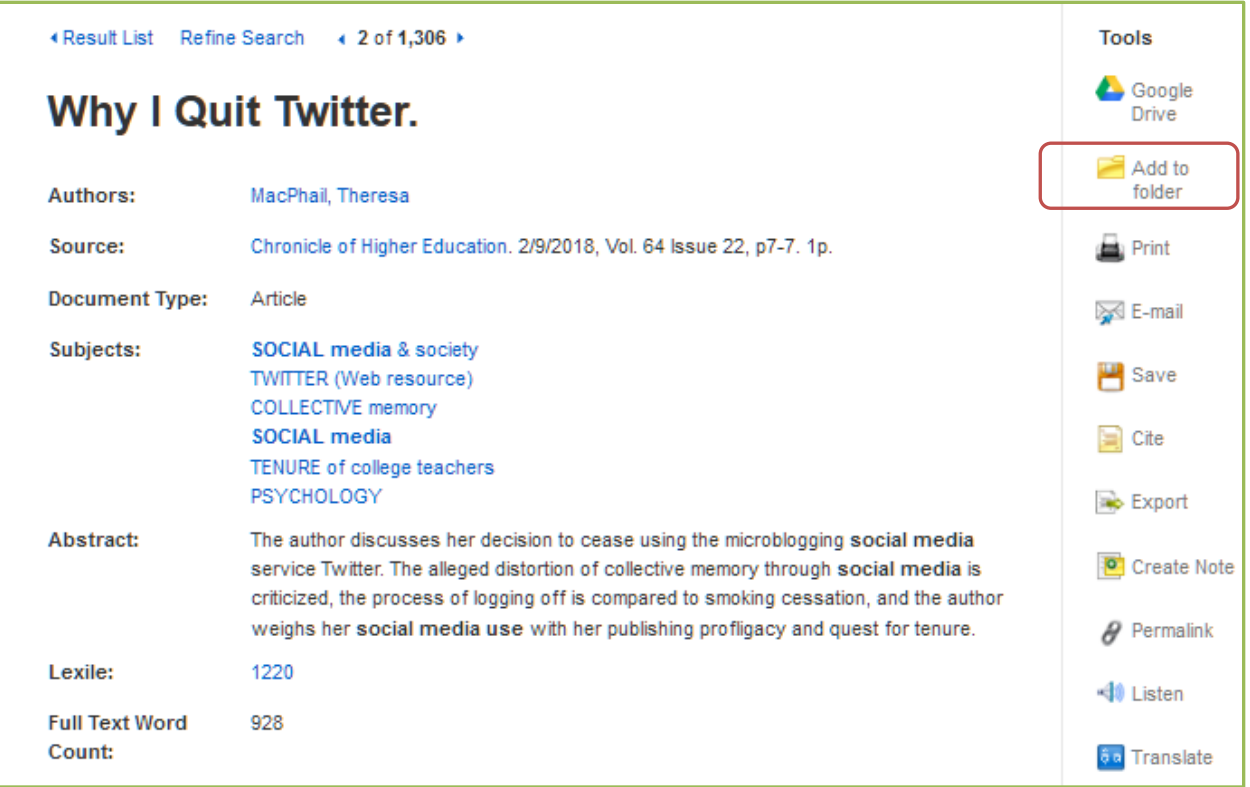

# <span id="page-17-0"></span>Use Account Features

### <span id="page-17-1"></span>Folder

When searching for resources, you have the option to save your articles, eBooks, Videos etc. to your Folder

- 1. Sign in
- 2. Click **Folder**

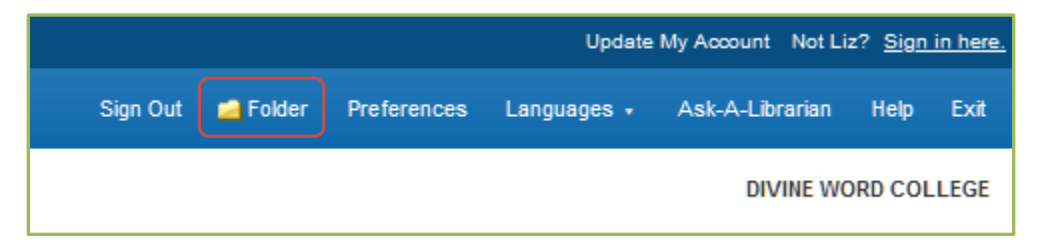

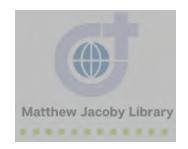

#### 3. Explore **Folder** options

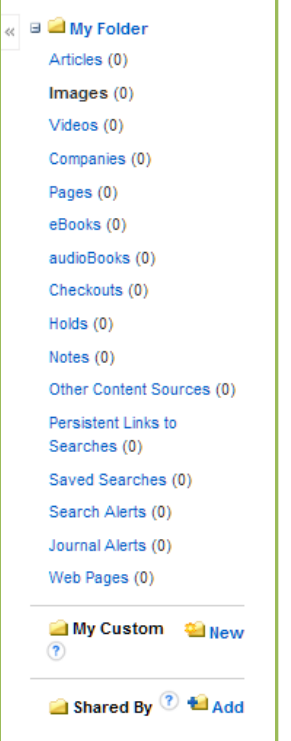

## <span id="page-18-0"></span>Preferences

1.Sign in

#### 2. Click **Preferences**

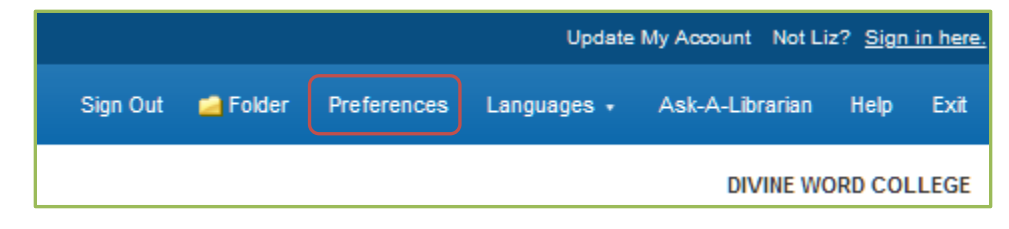

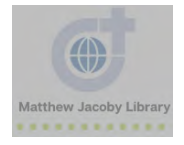

## 3. Explore **Preferences** options

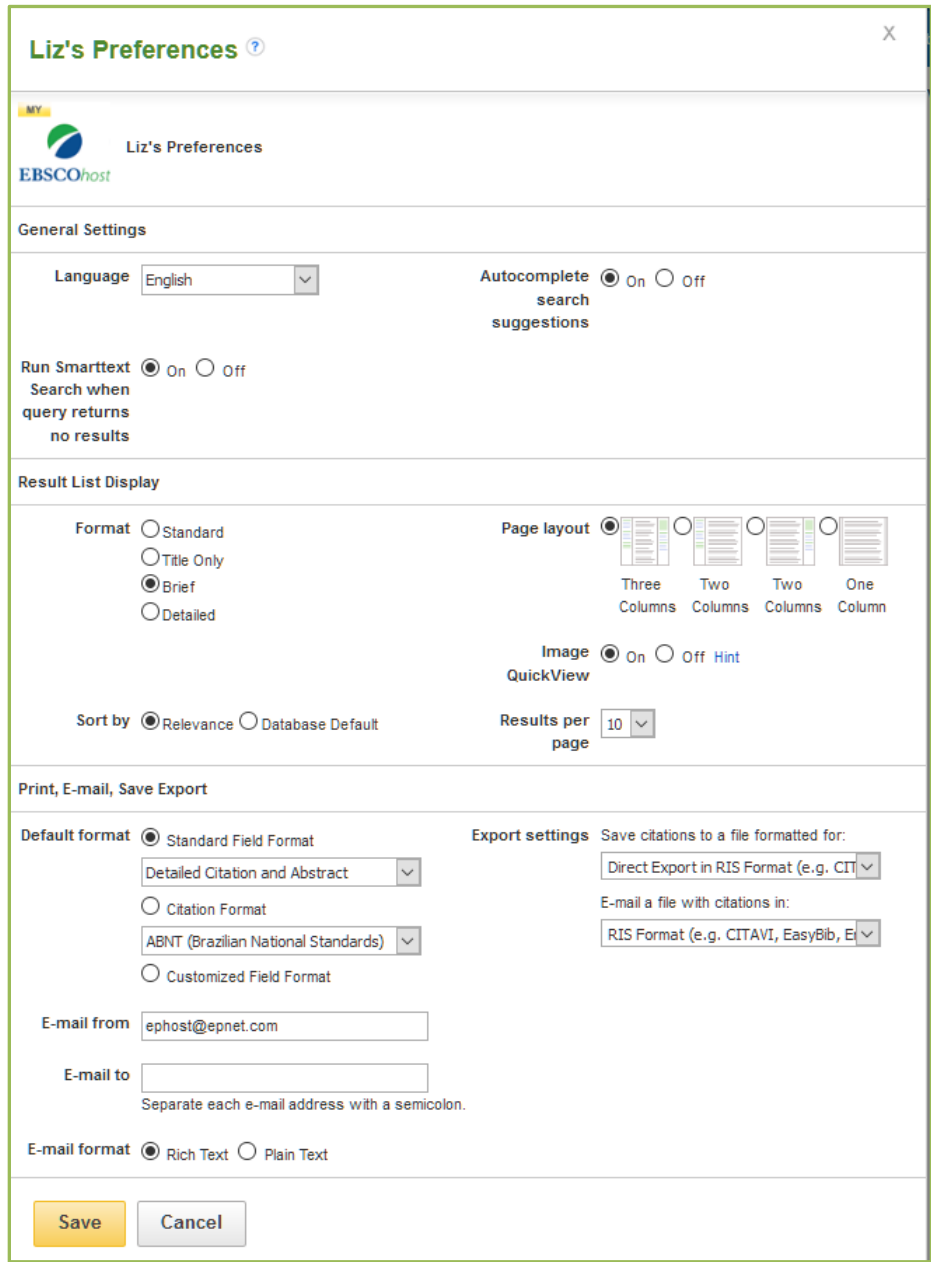

### 4. Click **Save**

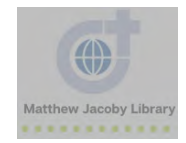

# <span id="page-20-0"></span>Need Help?

 While using EBSCOhost you may see a question mark bubble. Click on this bubble. An EBSCOhost support module will pop-up.

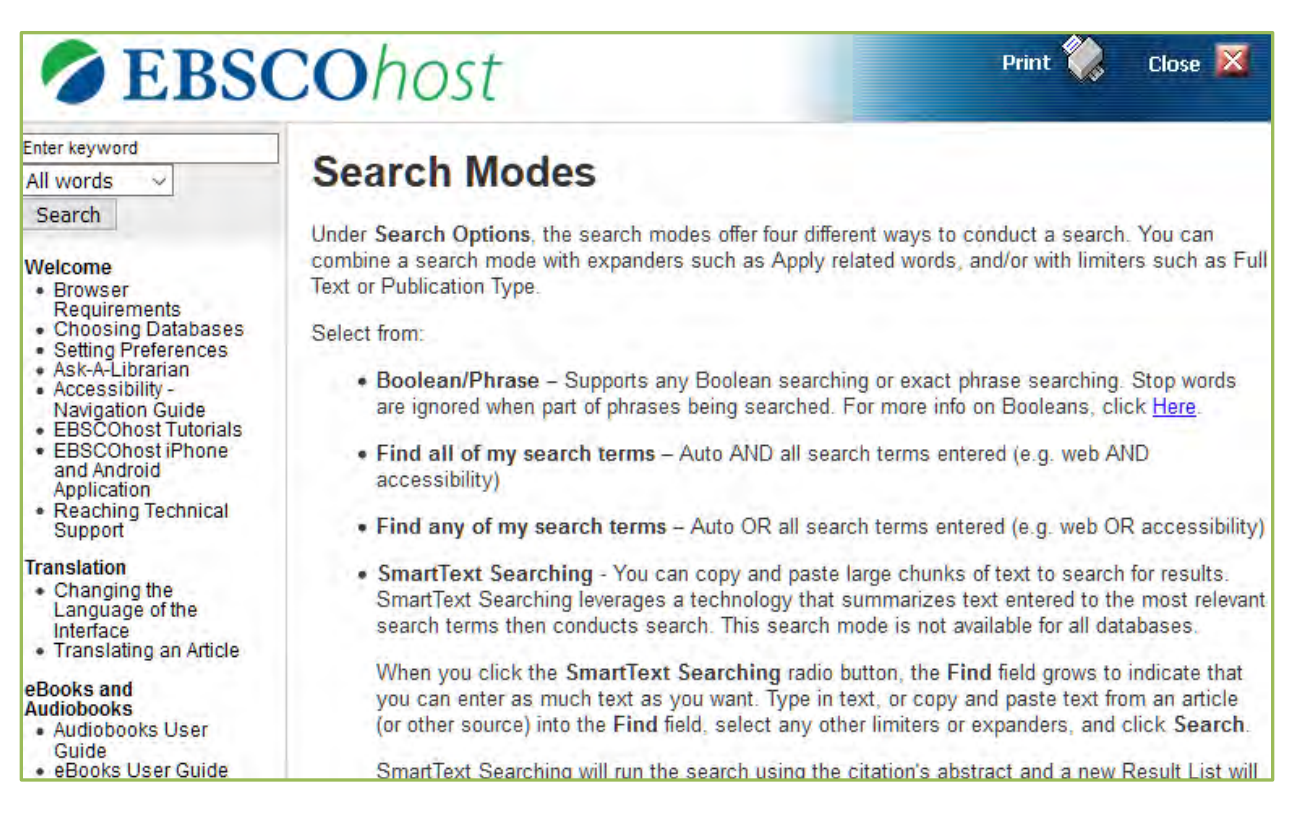

 Check out the detailed guides EBSCOhost's website [https://connect.ebsco.com/s/?language=en\\_US.](https://connect.ebsco.com/s/?language=en_US)

Ask your librarians for help in-person, by email or by telephone.

Mr. Daniel Williams: dwilliams@dwci.edu or 563.876.3353 x207

Ms. Elizabeth Winter: ewinter@dwci.edu or 314.497.0623

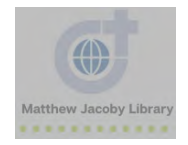

# <span id="page-21-0"></span>Appendix A: Result List Examples

#### Example 1: Newspaper Article

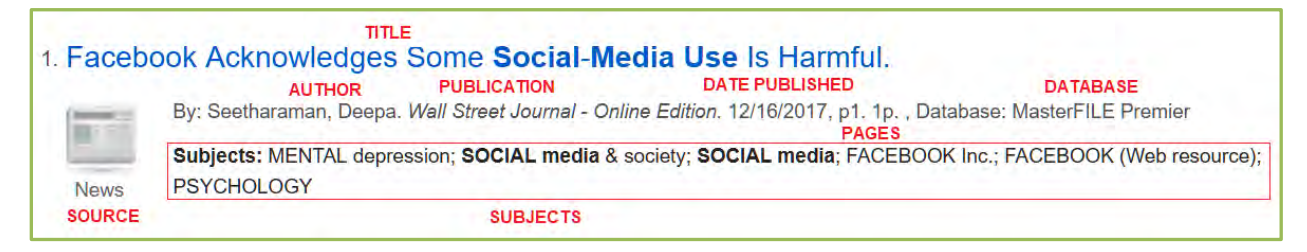

#### Example 2: Journal Article

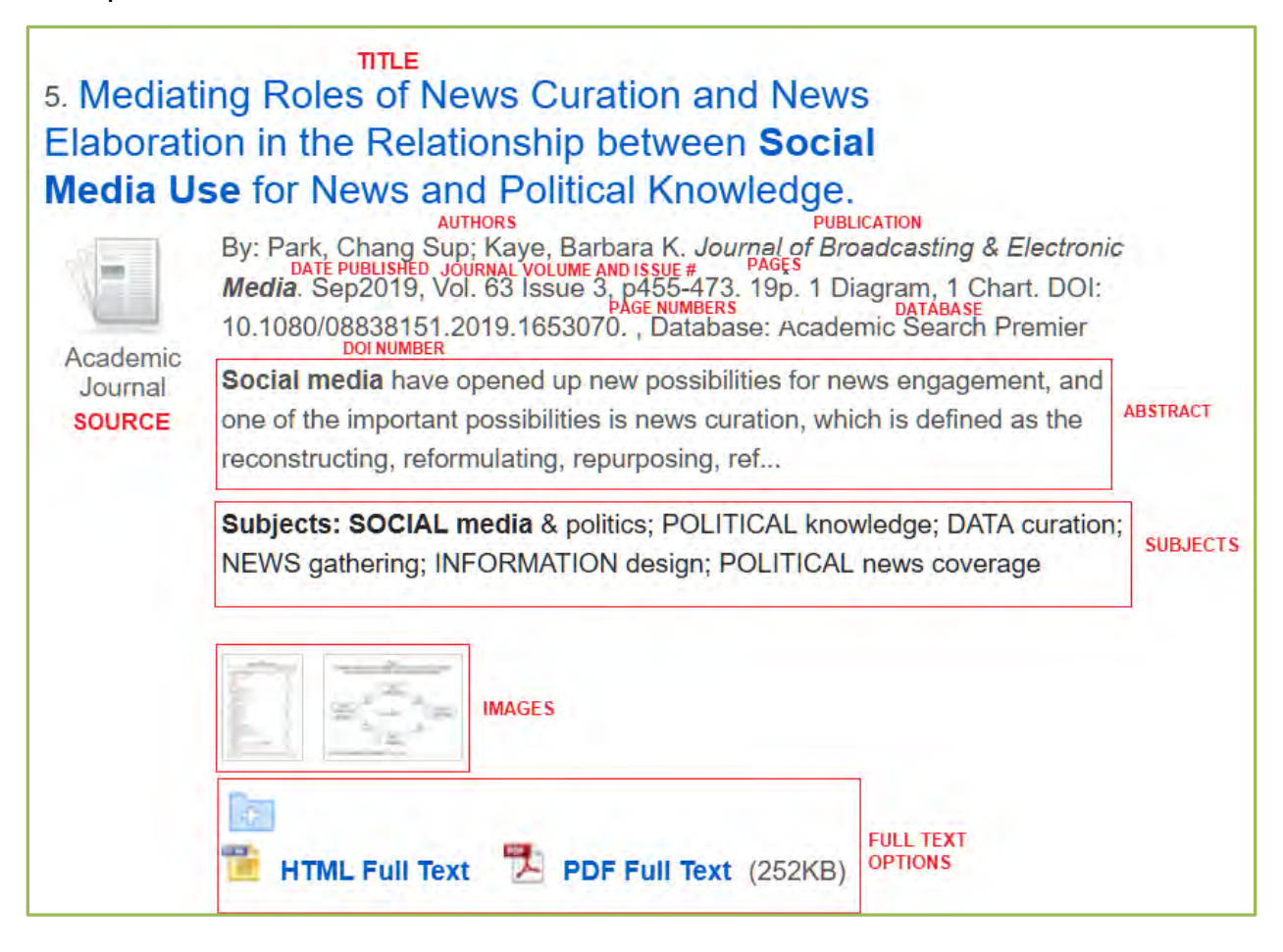

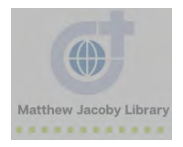

# <span id="page-22-0"></span>Appendix B: Glossary

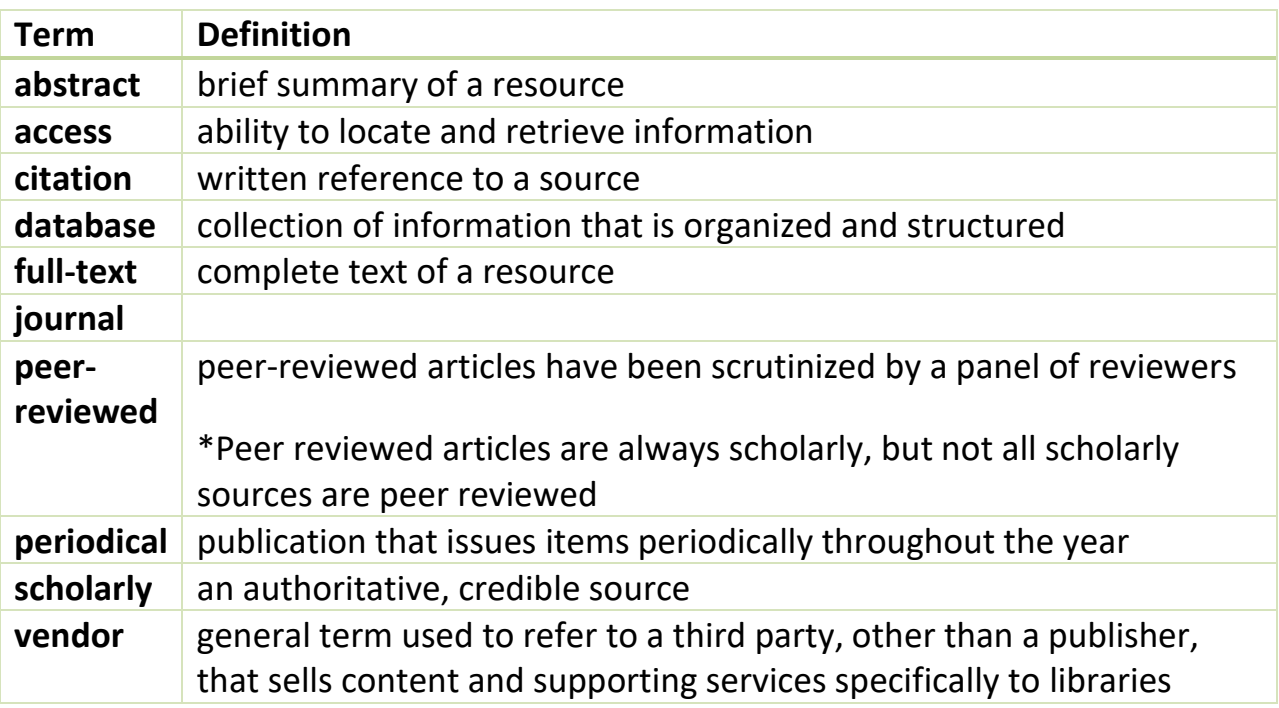

# <span id="page-22-1"></span>Appendix C: EBSCOhost Database List

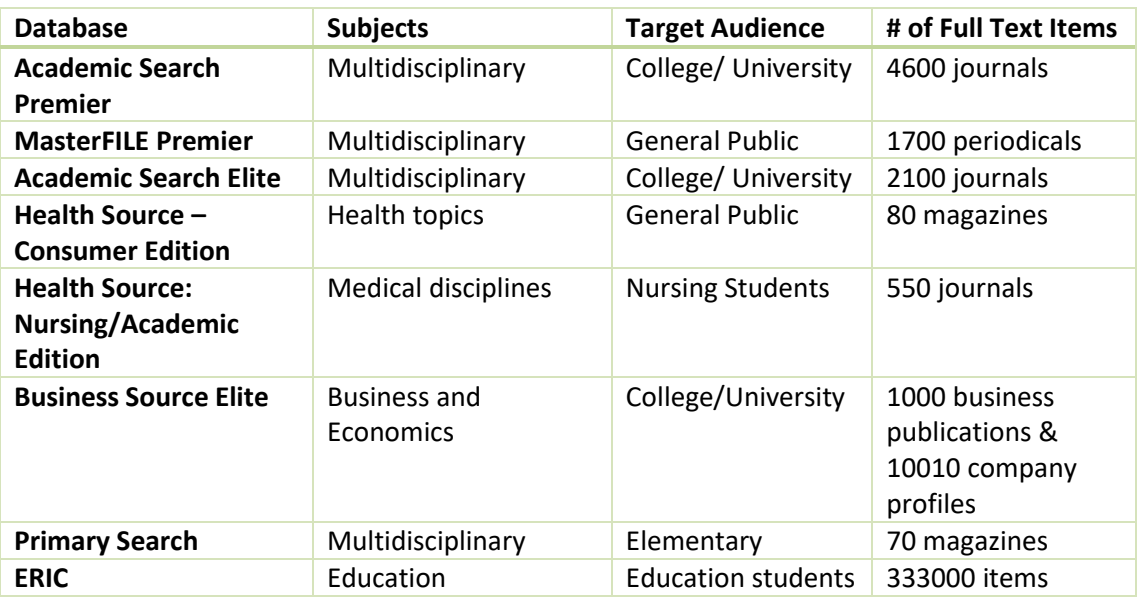

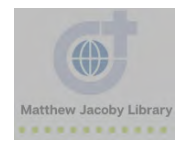

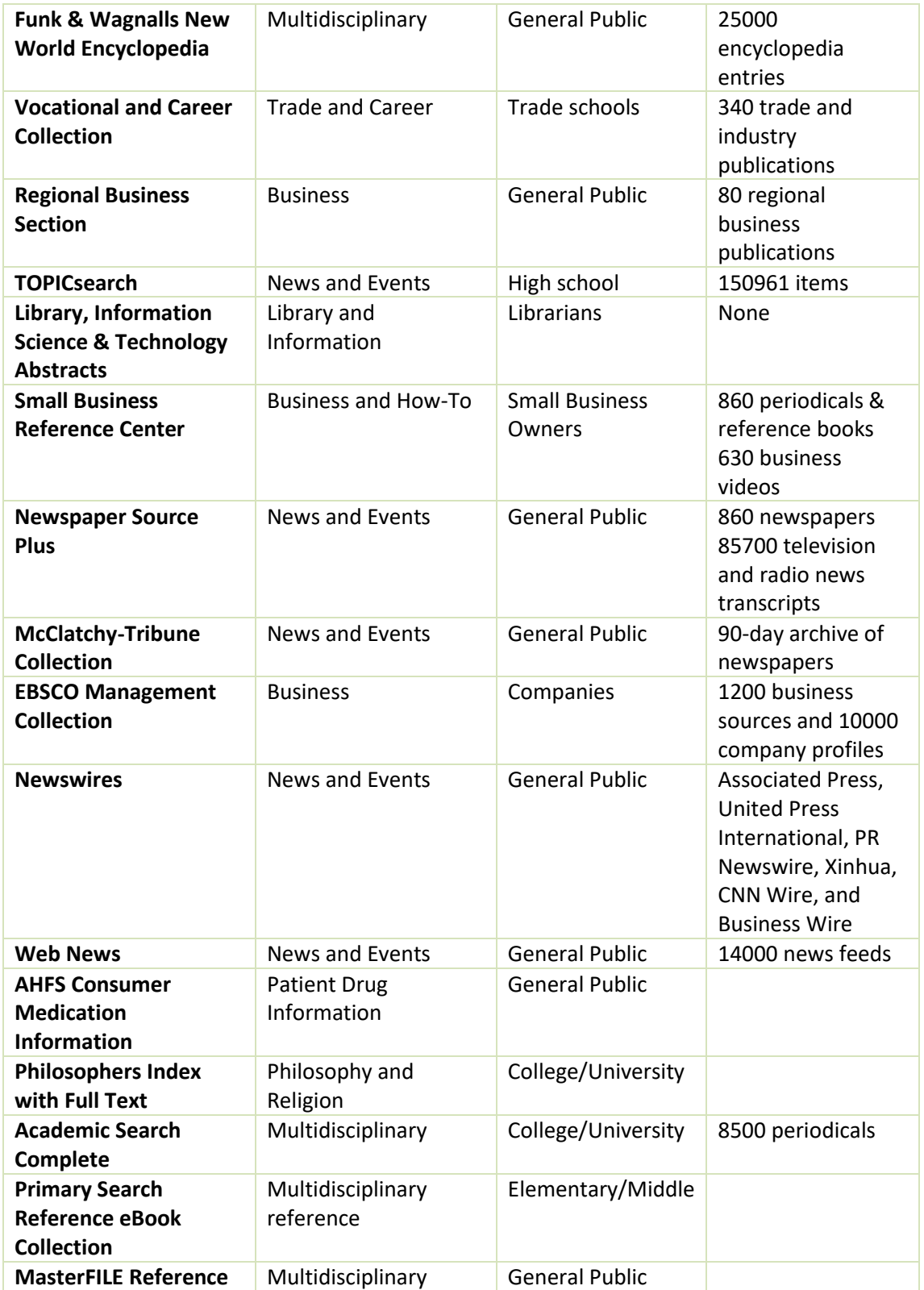

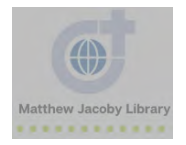

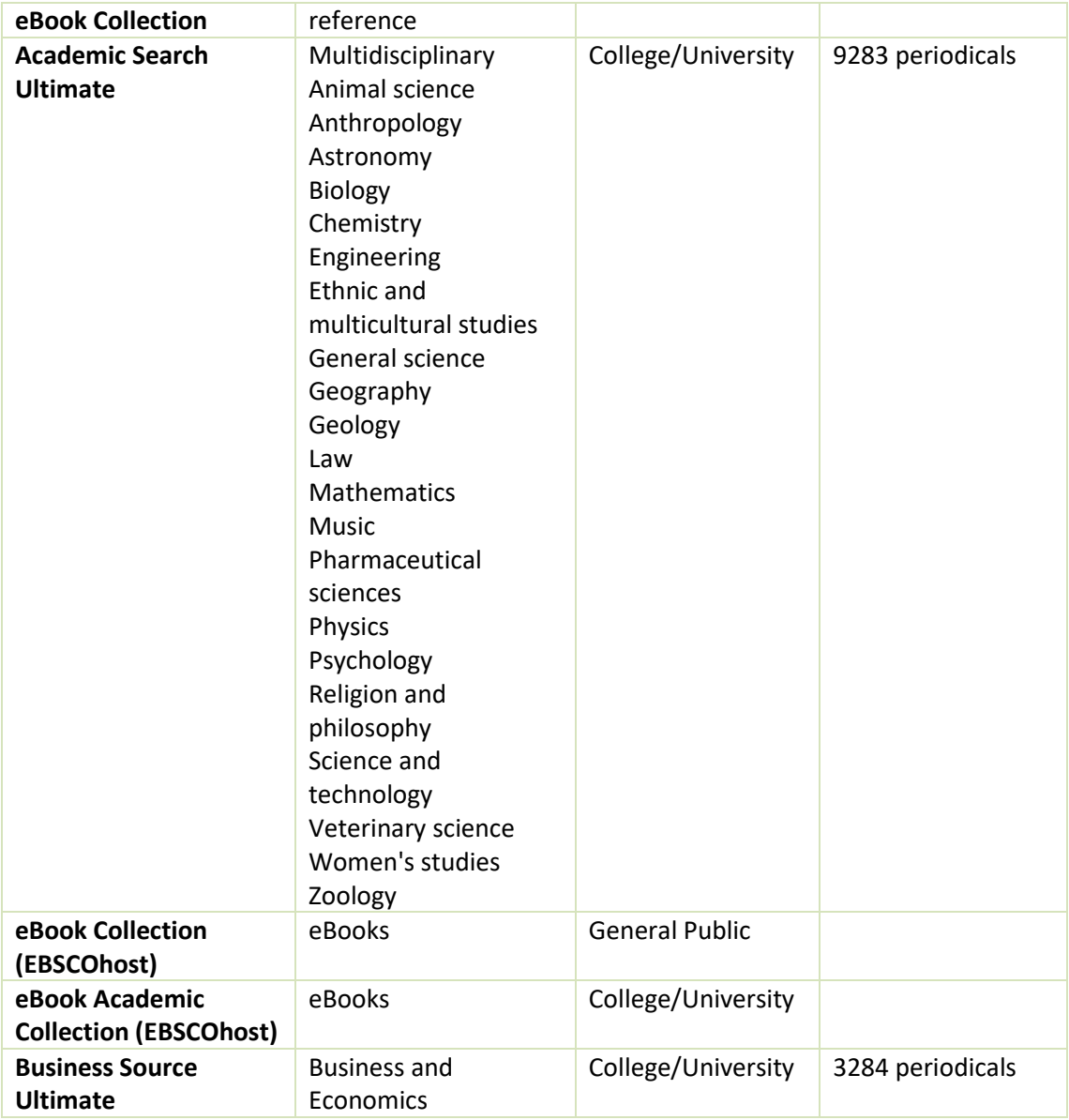

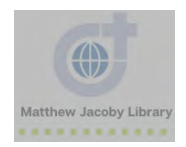

## <span id="page-25-0"></span>Appendix D: Learn more about each database

1. Go to EBSCOhost

#### 2. Click **Choose Databases**

3. Click the bubble to the right of the database title to see more information about the database

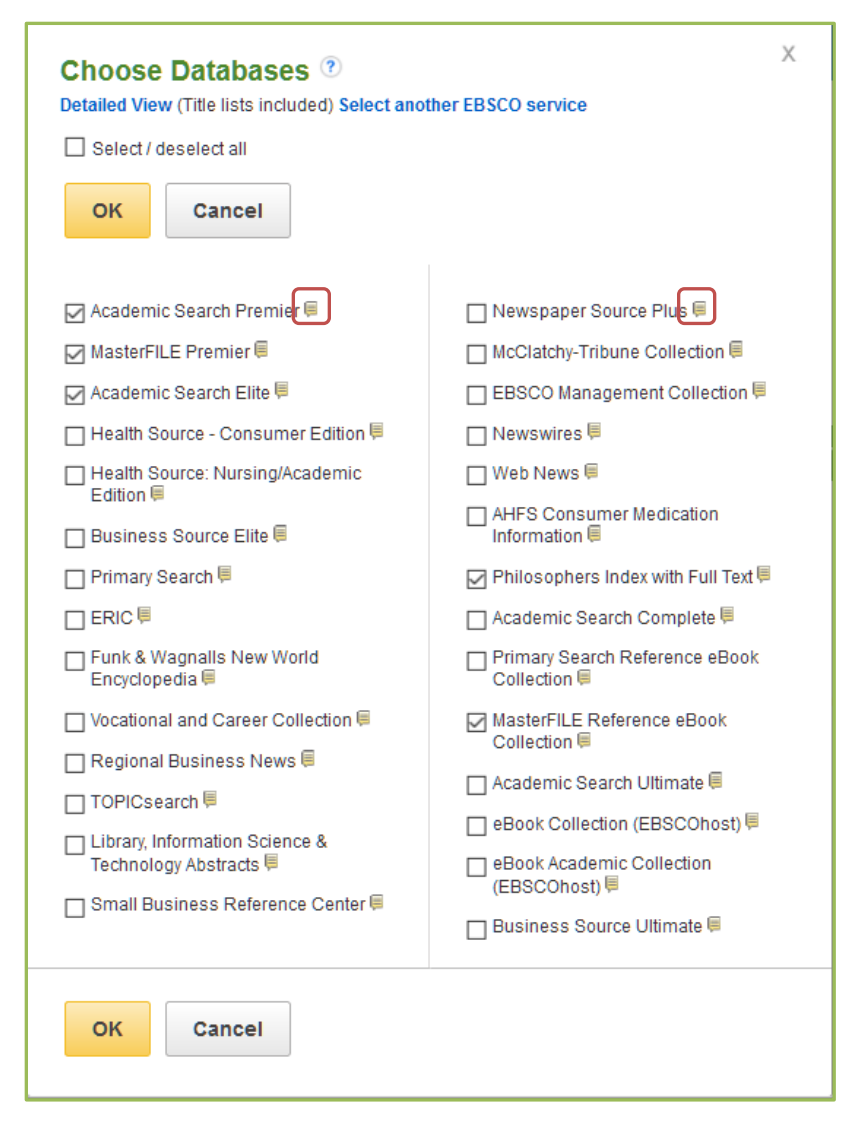

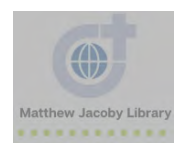